# **Is Turnitin the right eSubmission tool for your assessment?**

- Should be used for most text based assignments
- With text based files, it gives students access to Originality Reports, the text matching tool which should be implemented everywhere possible to help them avoid plagiarism. Other files which are not text based or contain a very small amount of text can still be submitted but will not generate Originality Reports
- Gives staff access to Originality Reports, the text matching tool to help identify plagiarised work by comparing submissions to a vast database containing work submitted by students at all institutions using Turnitin, and a range of online journals and books
- Has a file size limit of 20MB. This equates to a Word Document of approximately 1200 pages or a PDF of around 400 pages
- Accepts any type of file

University of

Help choosing the right eSubmission tool is available on the eAssessment web page.

### **About Blackboard Module Sites**

Blackboard sites should follow the [University of Salford Blackboard Minimum](http://www.salford.ac.uk/qeo/learningtechnologies/blackboard)  [Standards.](http://www.salford.ac.uk/qeo/learningtechnologies/blackboard)

Any new Blackboard sites will automatically be setup using a standard template, which includes the standard Course Menu (right). New modules will also contain two assessment folders in the Assessment area.

It is essential that each summative assessment is:

- **•** Setup under **Assessment** on the Course Menu
- Located within its own **Assessment Folder** showing the correct **Student/Group Declaration** and clearly named (see image below)
- Uses the right eSubmission tool for the type of assessment clearly marked FINAL
- Has a DRAFT submission area where appropriate

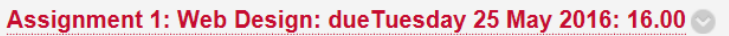

By submitting my work here I declare that:

- this work is my own
- if this is a group project, each student has contributed to the work in accordance with the set criteria
- the work of others used in its completion has been duly acknowledged
- experimental or other investigative results have not been falsified
- I have read and understood the University Policy on the Conduct of Assessed Work (Academic Misconduct Procedure)\*

\*http://www.salford.ac.uk/about-us/corporate-information/governance/policies-and-procedures/browse-by-theme

It is the student's responsibility to be aware of this policy and procedure.

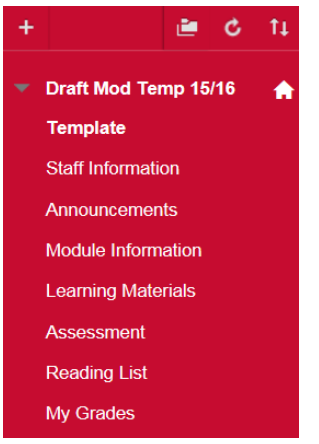

### **About Turnitin**

Turnitin is a formative text matching tool used at the University Salford to support students in avoiding plagiarism. Turnitin is not a plagiarism detection tool, however it can assist staff who are marking work. Each assessment should have a DRAFT area which enables students to submit multiple copies of their work to receive as many Originality Reports as they like to check that they have correctly cited and referenced their work. The first time a student submits to the DRAFT area they will receive a report almost immediately however subsequent requests can take longer (24 hrs).

Tutors do not routinely access DRAFT submissions unless they are querying a piece of work.

FINAL submission areas enable students to submit only one copy of their FINAL work. Students can submit beyond the due date/time however this will be flagged as late to the tutor who will then take note of any student support plans or late penalty regulations. Tutors mark the files submitted under FINAL submissions.

Final submission areas should be setup within a clearly labelled **Assessment Folder** displaying the Student/Group Declaration. For help on setting up an Assessment Folder see the eAssessment web page [http://www.salford.ac.uk/qeo/learningtechnologies/eassessment.](http://www.salford.ac.uk/qeo/learningtechnologies/eassessment)

### **Setting up Turnitin eSubmission areas**

Before you continue, make sure that **Edit Mode** in the top right corner of the screen is switched on.

Make sure you are inside the relevant Assessment Folder.

To create a Turnitin DRAFT or FINAL submission area, hover your mouse over the **Assessments button** and select **Turnitin Assignment**.

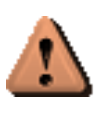

 The recommended options sometimes differ for the DRAFT and FINAL submission areas therefore please take care to set the correct options.

There may be occasions when it is not appropriate for students to see an Originality Report (e.g. a piece of translated work or computer code) and you may choose not to set up a DRAFT submissions area.

#### **Assessments \**

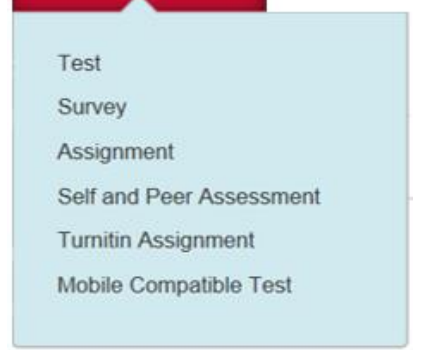

Edit Mode is:

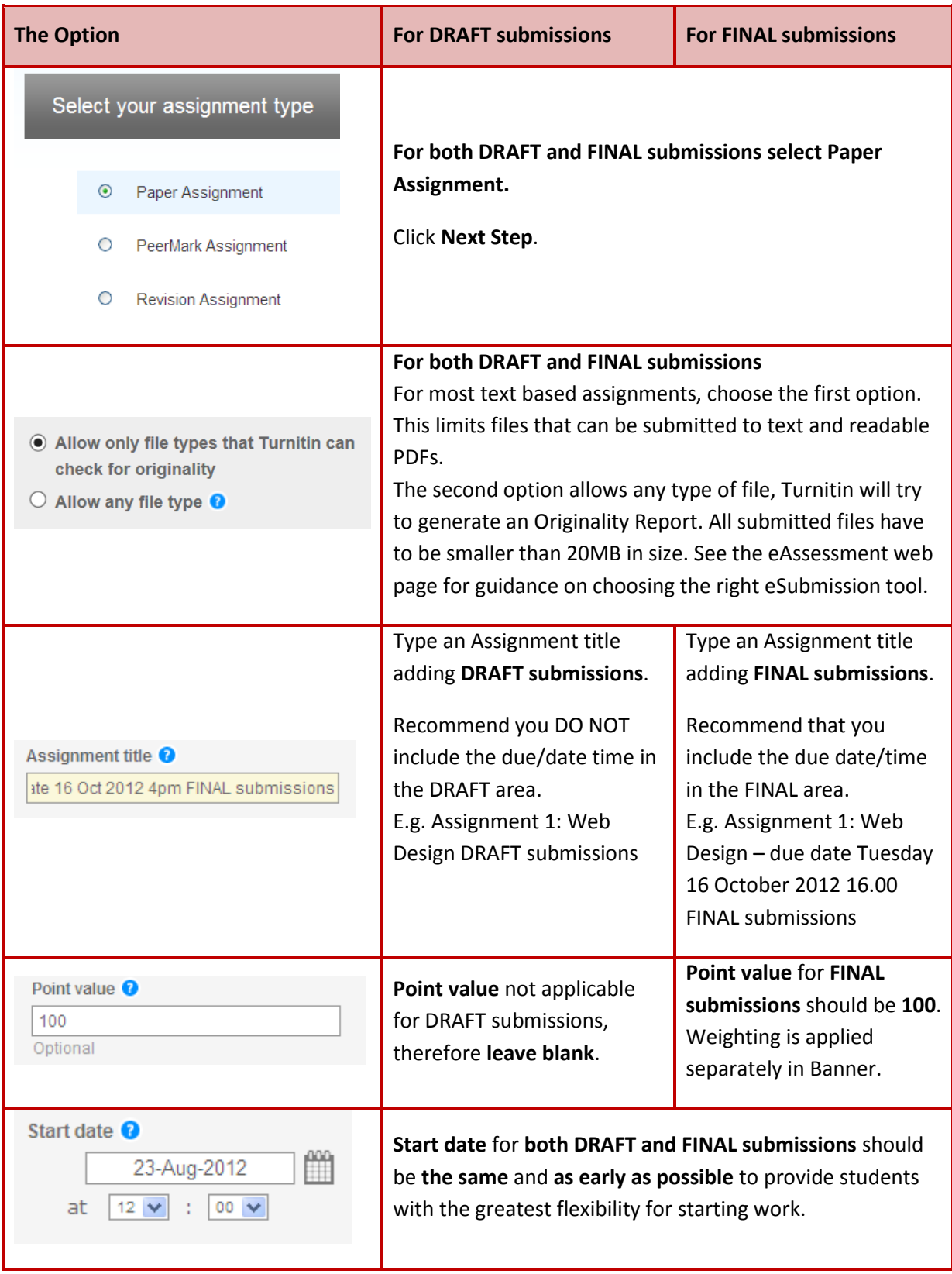

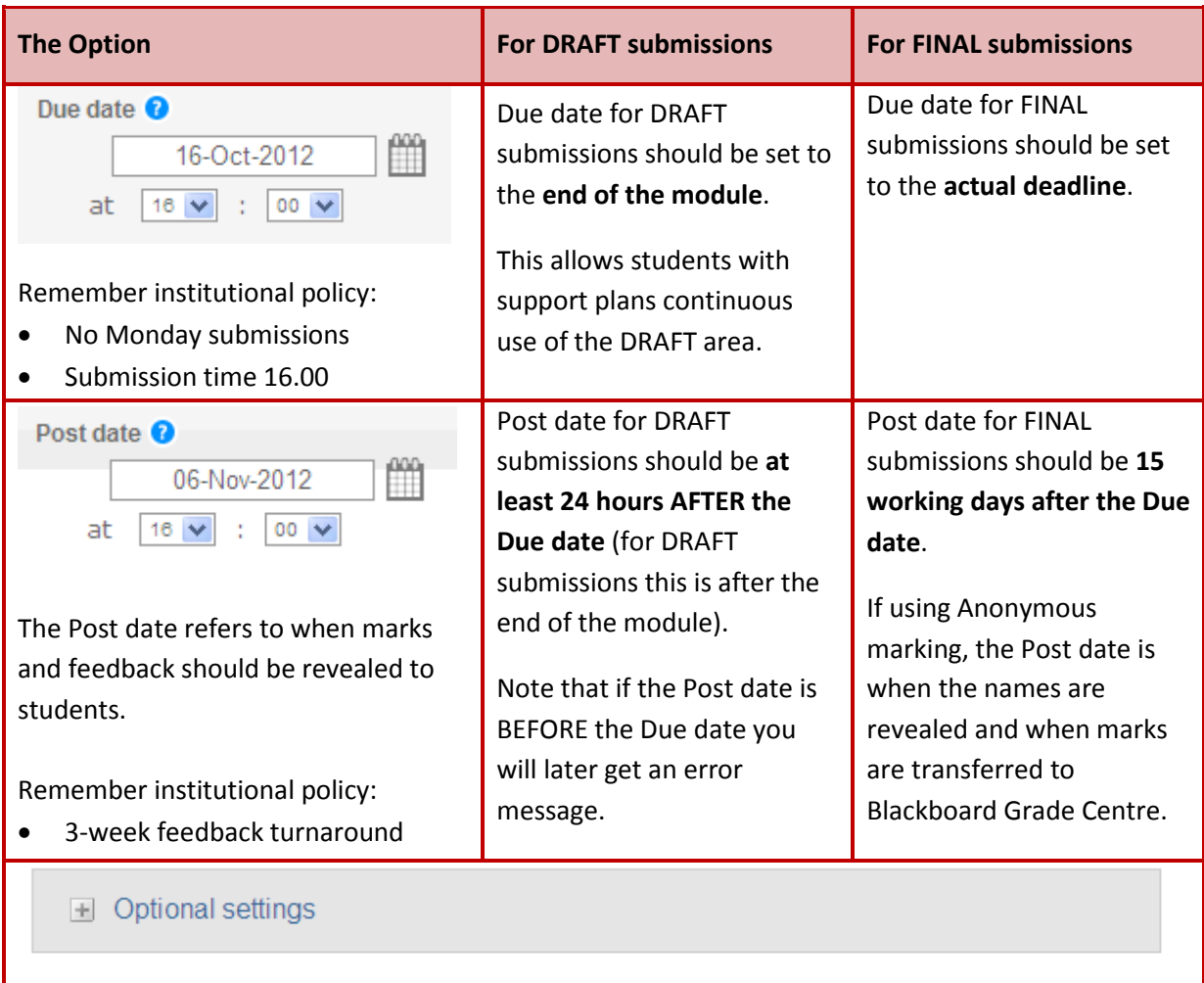

**Optional Settings** are not actually optional. You must address the rest of the settings in this guide…

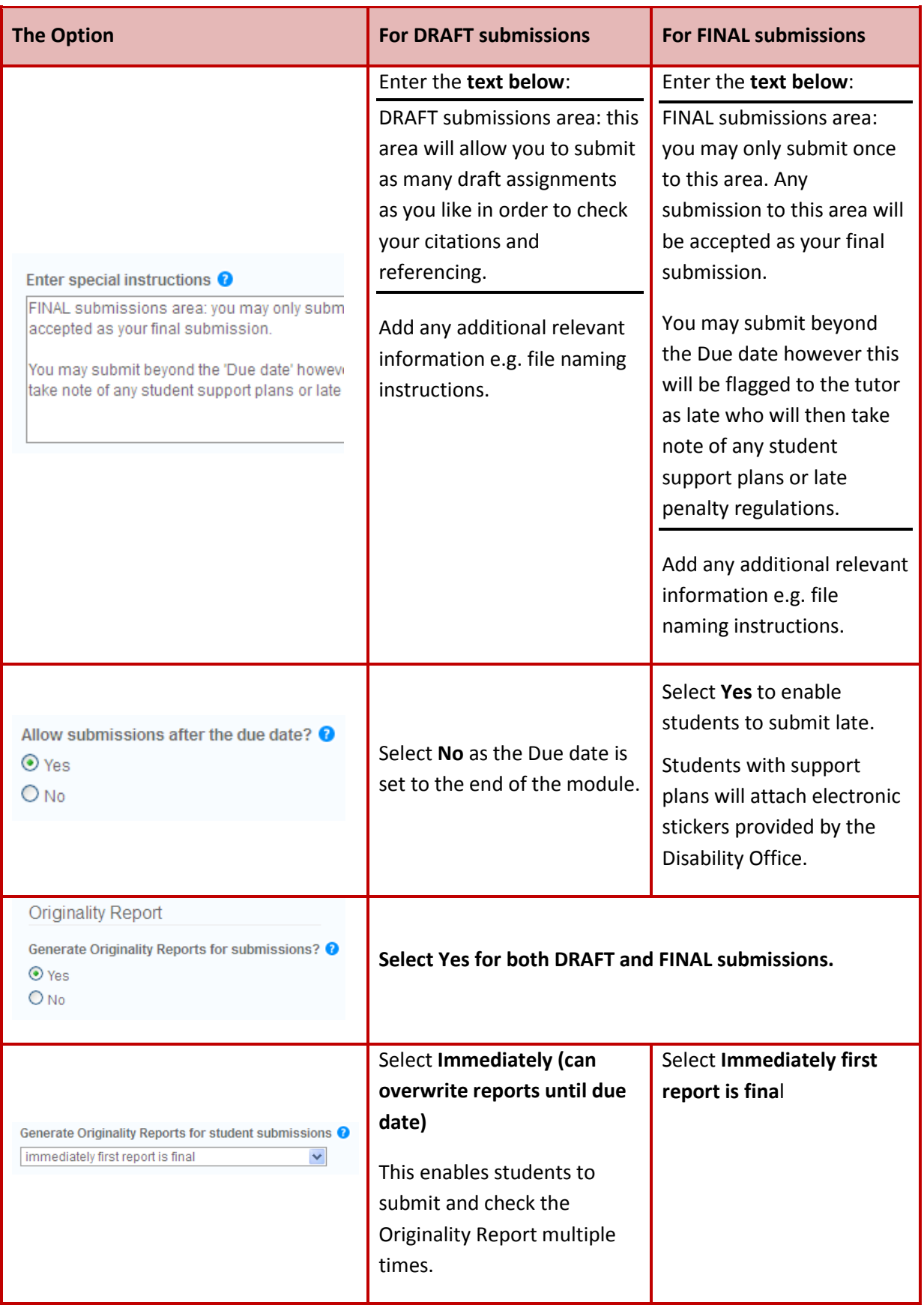

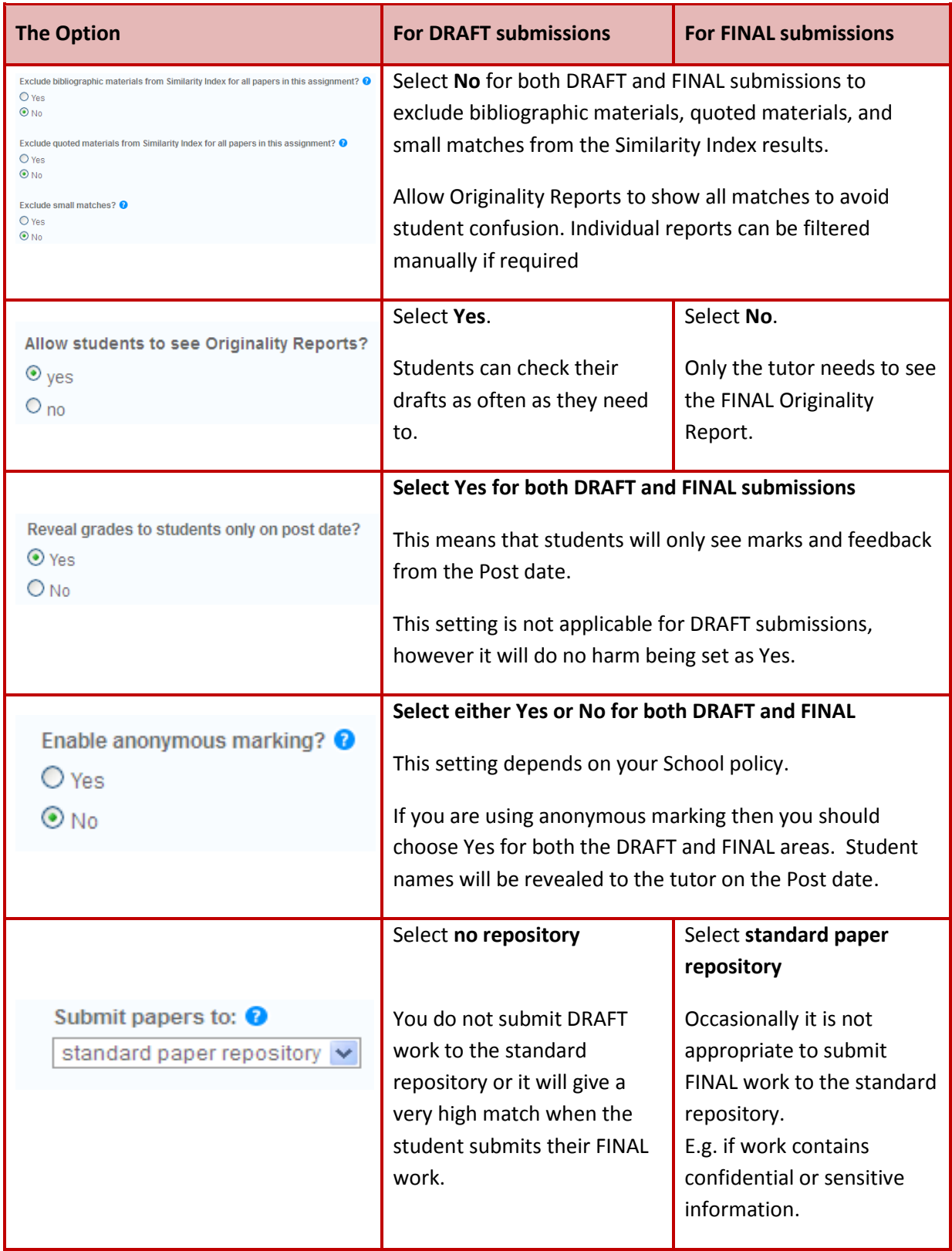

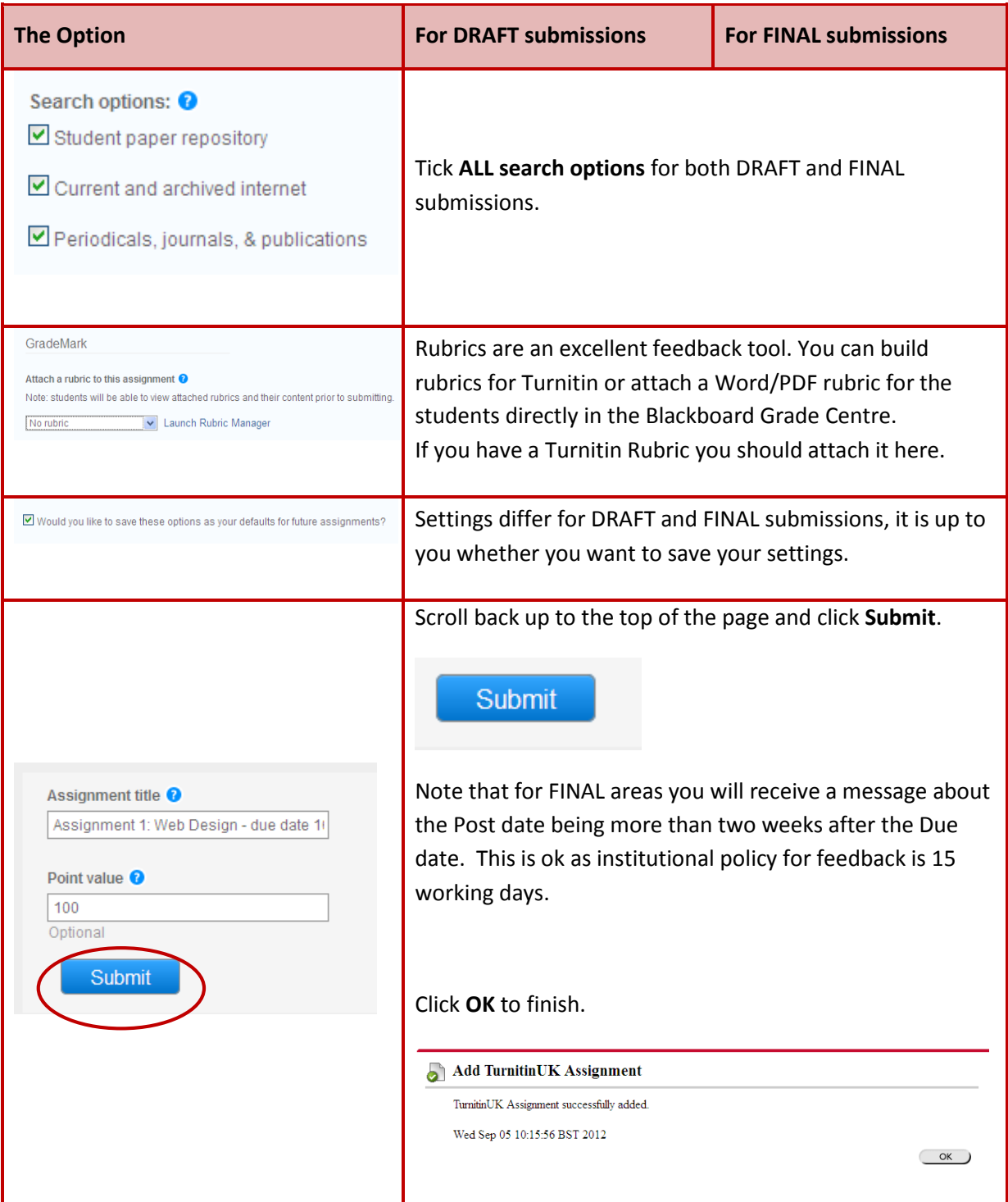

Once you have completed the set up of your **DRAFT and FINAL areas within your Assignment Folder** you should see a screen similar to below ready for students to submit.

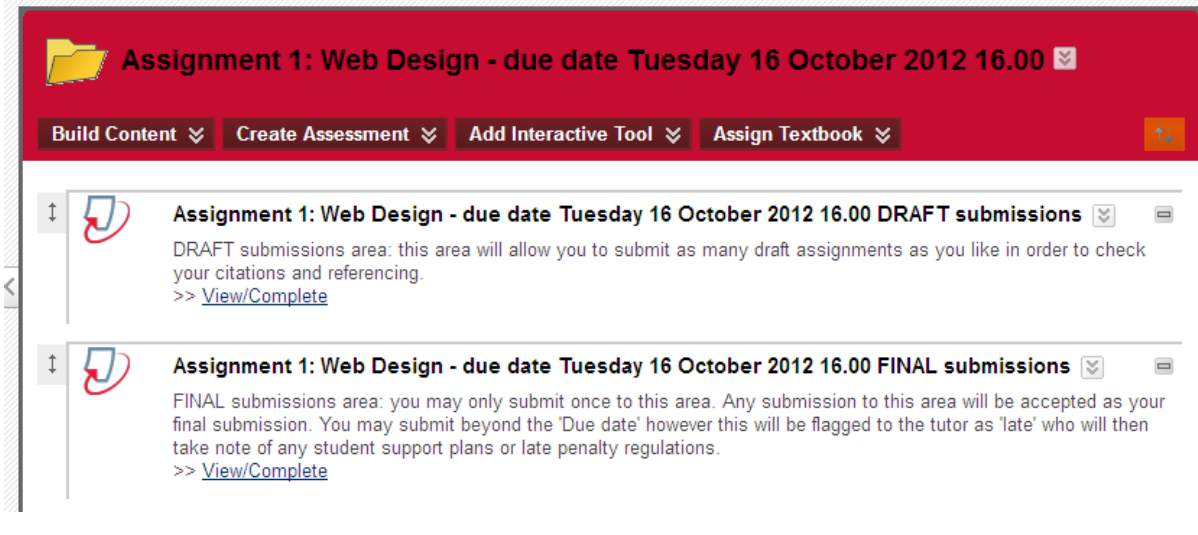

## **Modifying a Turnitin submission area**

If you later need to **modify a Turnitin submission area** click on the drop down arrow beside the assignment title to access the contextual menu and select **Edit**.

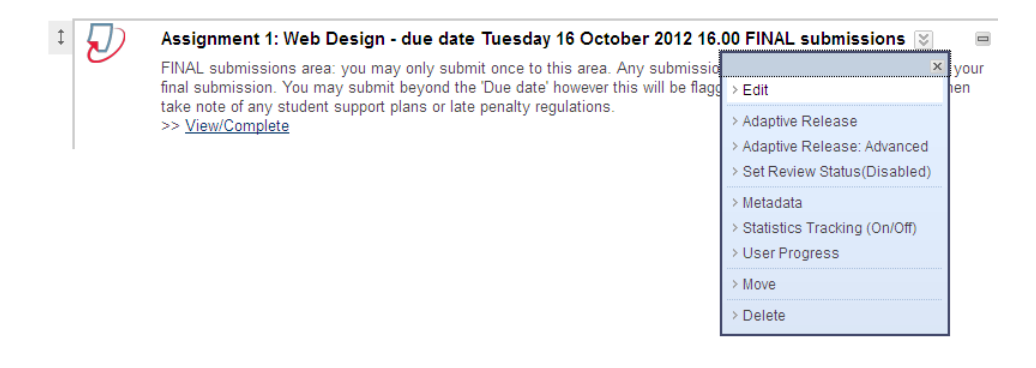

If you are bringing forward the Post date, Turnitin needs time to process the request. You should not change the post date to within 2 hours of the current time. So if the time is 12:00 now, do not set the Post date to any time before 14:00.

# **Blackboard Grade Centre**

Turnitin integrates with Blackboard's Grade Centre. Each Turnitin submission area automatically gets a column within the Grade Centre.

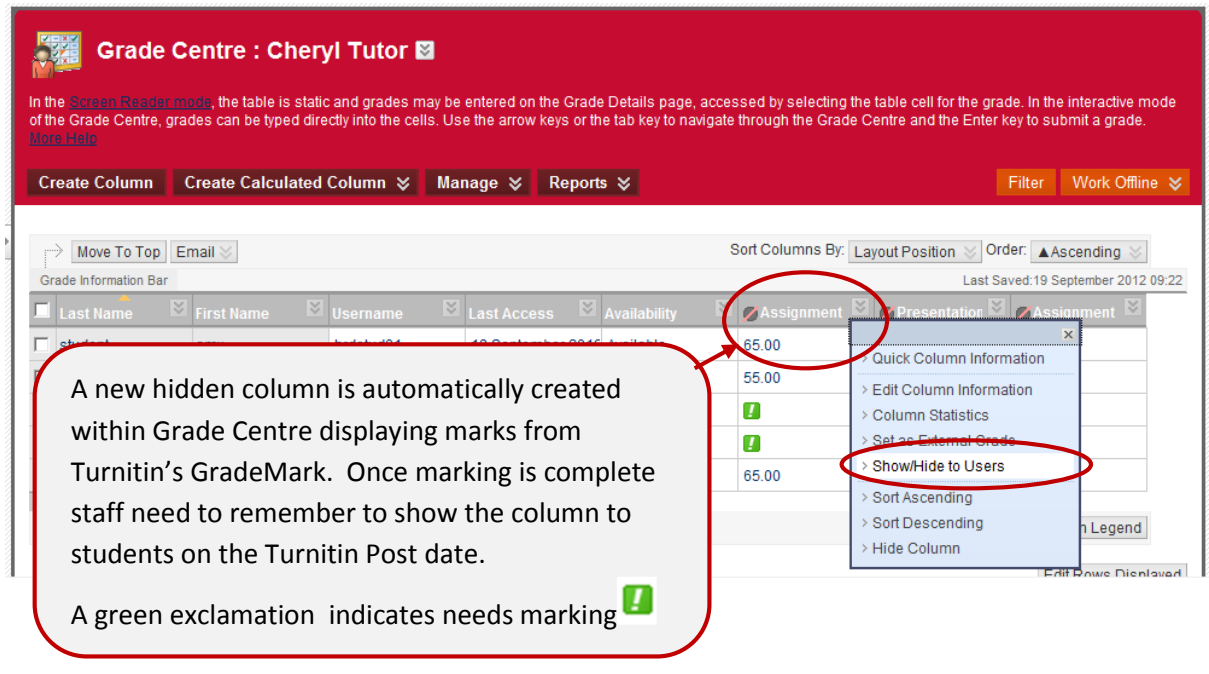

If you use the Turnitin GradeMark tool to mark the work, the marks and feedback will automatically feed back into Blackboard Grade Centre (not until the Post date if you are using Anonymous marking). You can also enter marks and attach feedback directly in the Blackboard Grade Centre. This is particularly useful, for example if you wanted to provide video feedback.

See the eAssessment web page for more information about eMarking.

#### **Help and Support**

Contact the Digital Skills Team

T: 0161 29 56682 E: StaffDigitalSkills@salford.ac.uk